## 02 User & Role Maintenance

???ID???: 96 | ???: ???? | ??????: Thu, Nov 30, 2017 11:02 AM

# **User & Role** Maintenance

Various sub-users are allowed to operate on SoldEazy simultaneously. You may also set different authorizations for different users.

- 1. How to create a role with a specific authorization?
- 2. How to create a new user?
  - 1. How to create a role with a specific authorization?
- I. Login to SoldEazy and go to **Preference > Role Maintenance**

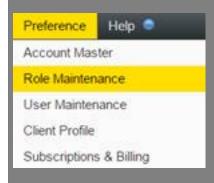

II. Click the <Create a Role> button on the top right corner

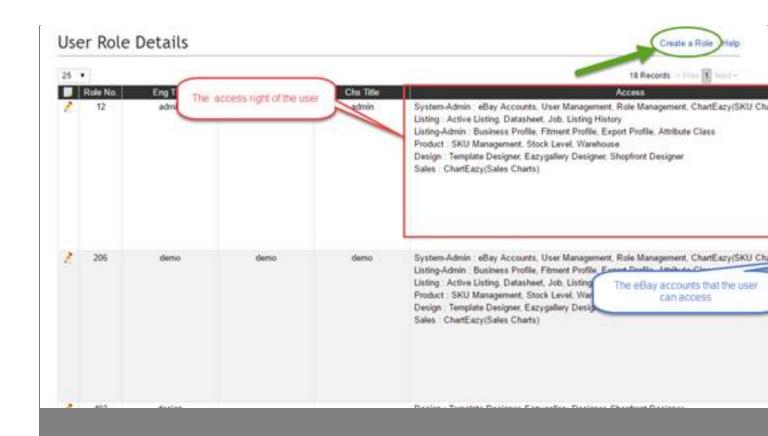

III. Fill in the basic information for the new role, access rights, and the authorized eBay accounts. Click <Save> if y

#### User Role Details

| Field Name | Field Value                                                                                                    |
|------------|----------------------------------------------------------------------------------------------------|
| Eng Title  |                                                                                                    |
| Cht Title  |                                                                                                    |
| Chs Title  |                                                                                                    |
| Access     | System-Admin: eBay Accounts, User Management, Role Management, ChartEazy(SKU Charts). Shop Catego Usting-Admin: Business Profile, Fitment Profile, Export Profile, Attribute Class Usting: Active Listing. Datasheet, Job, Listing History Product: SKU Management, Stock Level, Warehouse Design: Template Designer, Eazygallery Designer, Shopfront Designer Sales: ChartEazy(Sales Charts) Traffic: ChartEazy(Traffic Charts) |
| EbayAC     | □ PGTEST □ HC □ CT                                                                                                    |

2. How to create a new user?

I.

Login to SoldEazy and go to Preference > User Maintenance

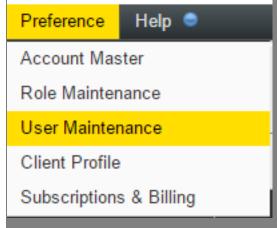

I. Click <Create a User>to create a new user

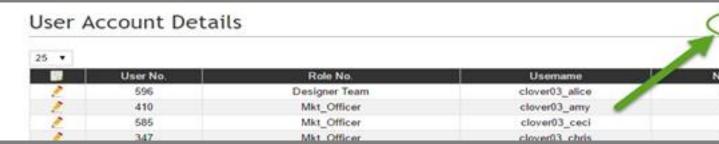

II. Fill in the information and click? Save and the new user is able to login to SoldEazy

### User Account Details

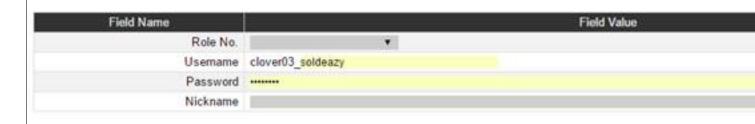

1 Choose the role you just created for the Role No.

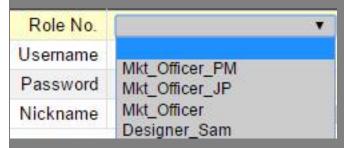

1 User Name is the login ID of the sub-user.

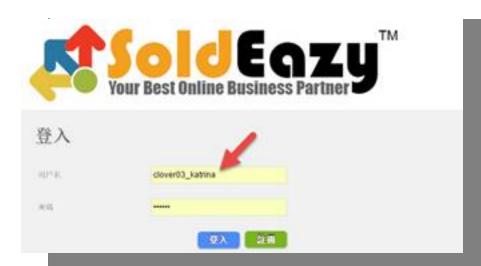

III. Click the pencil icon for modification

### User Account Details

\*\* End \*\*

**QURL:** https://www.soldeazy.com/support/article.php?id=96